## 目次

| 1章             | 段組みとドロップキャップ・・・・・・・・・・・・・・・・・・・・・・・・・・・・・・・・・・                  | 1    |
|----------------|-----------------------------------------------------------------|------|
|                | ①ファイルをドキュメントから開く・・・・・・・・・・・・・・・・・・・・・・・・・・・・・・・・・・・・            | 2    |
|                | ②段組み····································                        | 5    |
|                | ③段区切り                                                           | 9    |
|                | ④ドロップキャップ・・・・・・・・・・・・・・・・・・・・・・・・・・・・・・・・・・                     | · 11 |
|                | ⑤ドロップキャップの色の変更・・・・・・・・・・・・・・・・・・・・・・・・・・・・・・・・・・・               | . 15 |
|                | <ul><li>⑥透かし・・・・・・・・・・・・・・・・・・・・・・・・・・・・・・・・・・・・</li></ul>      | · 17 |
| 2章             | 表のテクニック                                                         |      |
|                | ①作成の準備····································                      |      |
|                | ②文字列を表にする・・・・・・・・・・・・・・・・・・・・・・・・・・・・・・・・・・・・                   |      |
| 3章             | 図と図形のテクニック                                                      |      |
| <b>-</b> -     | ①画像の挿入····································                      | _    |
|                | ②背景の削除                                                          |      |
|                | ③図形のサイズ変更〈数値〉・・・・・・・・・・・・・・・・・・・・・・・・・・・・・・・・・・・・               |      |
|                | <ul><li>④図形の変更 ····································</li></ul>   |      |
|                | ⑤透過性 ····································                       |      |
|                | <ul><li>⑥図として貼り付け・・・・・・・・・・・・・・・・・・・・・・・・・・・・・・・・・・・・</li></ul> |      |
|                | (7)図として保存・・・・・・・・・・・・・・・・・・・・・・・・・・・・・・・・・・・・                   |      |
|                | <ul><li>8保存した図の挿入····································</li></ul> |      |
| 4章             | スクリーンショット・・・・・・・・・・・・・・・・・・・・・・・・・・・・・・・・・・・・                   |      |
| <del>1</del> 字 | ①プリントスクリーン ····································                 |      |
| 5章             | スマートアート・・・・・・・・・・・・・・・・・・・・・・・・・・・・・・・・・・                       |      |
| 3早             | <b>①作成の準備・・・・・・・・・・・・・・・・・・・・・・・・・・・・・・・・・・・・</b>               | _    |
|                | ②スマートアート・・・・・・・・・・・・・・・・・・・・・・・・・・・・・・・・・・                      |      |
|                | ③〈スマートアート〉文字列の折り返し····································          |      |
|                | ③〈スマートアート〉文字の入力····································             |      |
|                | (3)〈スマートアート〉文字の追加····································           |      |
|                |                                                                 |      |
|                | ⑥〈スマートアート〉図の挿入・・・・・・・・・・・・・・・・・・・・・・・・・・・・・・・・・・・・              | _    |
|                | ②〈スマートアート〉サイズ変更                                                 |      |
|                | ◎〈スマートアート〉色の変更・・・・・・・・・・・・・・・・・・・・・・・・・・・・・・・・・・・・              |      |
|                | ⑨〈スマートアート〉スタイルの変更・・・・・・・・・・・・・・・・・・・・・・・・・・・・・・・・・・・・           |      |
| - <del></del>  | ⑩〈スマートアート〉フォントの変更・・・・・・・・・・・・・・・・・・・・・・・・・・・・・・・・・・・・           |      |
| 6章             | 検索と置換                                                           |      |
|                | ①ファイルをドキュメントから開く・・・・・・・・・・・・・・・・・・・・・・・・・・・・・・・・・・・・            |      |
|                | ②カーソルが文書の先頭にあるのを確認                                              |      |
|                | ③検索                                                             |      |
|                | <b>④置換 ····································</b>                 |      |
|                | ⑤スペルチェックと文章校正                                                   |      |
|                | <ul><li>⑥コメント・・・・・・・・・・・・・・・・・・・・・・・・・・・・・・・・・・・・</li></ul>     |      |
|                | ⑦コメント間の移動・・・・・・・・・・・・・・・・・・・・・・・・・・・・・・・・・・・・                   | · 87 |
|                | ⑧コメントの削除・・・・・・・・・・・・・・・・・・・・・・・・・・・・・・・・・・・・                    | 88 • |
| 7章-1           | 文書作成のテクニック①                                                     | . 90 |
|                | ①ファイルをドキュメントから開く・・・・・・・・・・・・・・・・・・・・・・・・・・・・・・・・・・・・            | . 90 |
|                | ②改ページ・・・・・・・・・・・・・・・・・・・・・・・・・・・・・・・・・・・・                       | 91   |
|                | ③アウトライン                                                         | . 94 |
|                | ④セクション区切り・・・・・・・・・・・・・・・・・・・・・・・・・・・・・・・・・・・・                   | . 99 |
|                | ⑤ファイルを挿入・・・・・・・・・・・・・・・・・・・・・・・・・・・・・・・・・・・・                    | 103  |

| 7章-2    | 文書作成のテクニック②                                                      | 106 |
|---------|------------------------------------------------------------------|-----|
|         | ①目次 · · · · · · · · · · · · · · · · · · ·                        |     |
|         | ②目次の更新                                                           | 111 |
|         | ③表紙                                                              |     |
|         | <ul><li>④ヘッダー</li></ul>                                          | 118 |
|         | ⑤フッター・・・・・・・・・・・・・・・・・・・・・・・・・・・・・・・・・・・・                        | 122 |
|         | ⑥PDFで保存・・・・・・・・・・・・・・・・・・・・・・・・・・・・・・・・・・・・                      | 124 |
|         | ⑦ PDF ファイルを開く ······ :                                           | 128 |
| 8章      | あいさつ文                                                            |     |
|         | ①作成の準備・・・・・・・・・・・・・・・・・・・・・・・・・・・・・・・・・・・・                       | 132 |
|         | ②あいさつ文の挿入                                                        | 133 |
|         | ③結び言葉····································                        | _   |
| 9章      | 差し込み文書                                                           |     |
|         | ①作成の準備・・・・・・・・・・・・・・・・・・・・・・・・・・・・・・・・・・・・                       | 140 |
|         | ②差し込み文書のデータファイルの準備・・・・・・・・・・・・・・・・・・・・・・・・・・・・・・・・・・・・           | 141 |
|         | ③ウィンドウの切り替え・・・・・・・・・・・・・・・・・・・・・・・・・・・・・・・・・・・・                  | 142 |
|         | ④宛先の選択・・・・・・・・・・・・・・・・・・・・・・・・・・・・・・・・・・・・                       | 144 |
|         | ⑤差し込みフィールドの挿入                                                    | 147 |
|         | ⑥結果のプレビュー                                                        | 150 |
|         | ⑦次のレコード・・・・・・・・・・・・・・・・・・・・・・・・・・・・・・・・・・・・                      | 151 |
|         | ⑧ファイルを開き直す                                                       | 152 |
|         | ⑨印刷〈完了と差し込み〉                                                     |     |
| 10章     | ラベル印刷                                                            |     |
|         | ①ラベル・・・・・・・・・・・・・・・・・・・・・・・・・・・・・・・・・・・・                         |     |
|         | ②宛先の選択······                                                     | 158 |
|         | ③差し込みフィールドの挿入                                                    |     |
|         | <ul><li>④結果のプレビュー ····································</li></ul> |     |
|         | ⑤複数ラベルに反映                                                        | 165 |
|         | ⑥印刷〈完了と差し込み〉                                                     |     |
| 付録      | 印刷のテクニック                                                         |     |
| こんなときは? | リボンが消えた!                                                         |     |
| こんなときは? | 画面がおかしい!?                                                        | 174 |
| さくいん    |                                                                  | 175 |

※本書は「Microsoft Word 2019」を使用して作成しています。

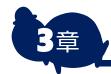

### 図と図形のテクニック

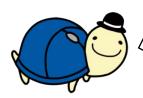

この章では さまざまな図と図形のテクニックを 紹介します。

まず背景の削除を行います。

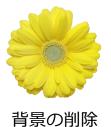

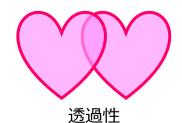

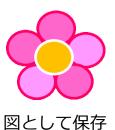

・画像の挿入

「<mark>白紙の文書</mark>」を 開きましょう。

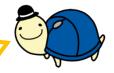

「挿入」タブをクリックし「画像」をクリックし「このデバイ ス」をクリックします。

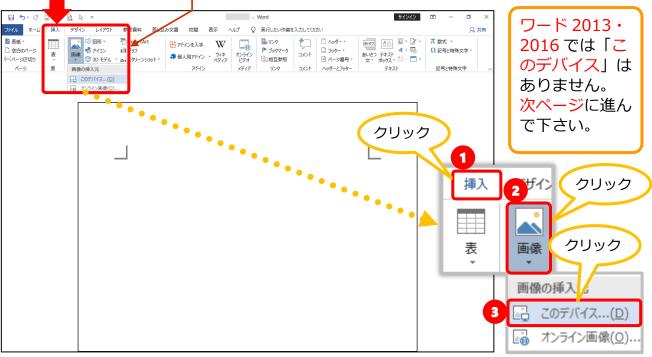

#### 3章 図と図形のテクニック

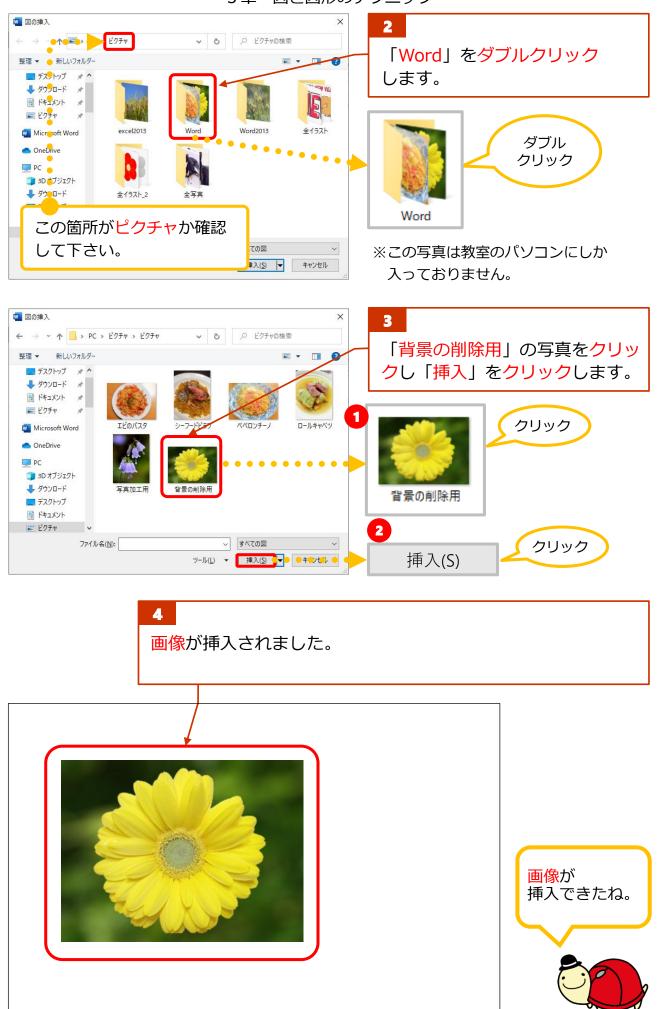

## ②背景の削除

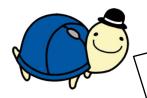

写真の背景の削除ができます。

背景の削除には

適した写真とそうでない写真があります。 まずそれを確認しましょう。

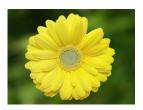

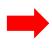

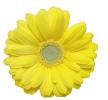

#### 背景がうまく削除できる 写真

### 背景がうまく削除できない 写真

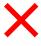

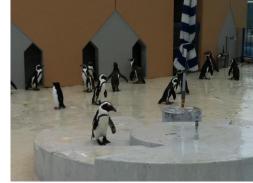

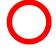

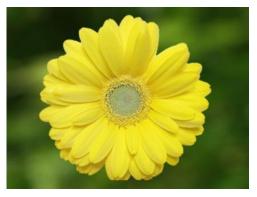

被写体が大きく背景の色との 差がはっきりしているもの

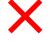

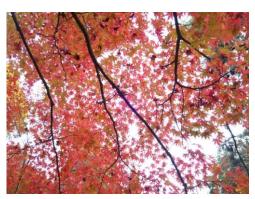

全体的に細かく、色の差が はっきりしていないもの

# 注意!

背景の削除では、必ずしも完全に背景が削除できるわけではありません。あくまでもワードの補助機能としてご使用下さい。

1

挿入した画像が選択されている状態で、「図ツール 書式」 タブの「背景の削除」をクリックします。

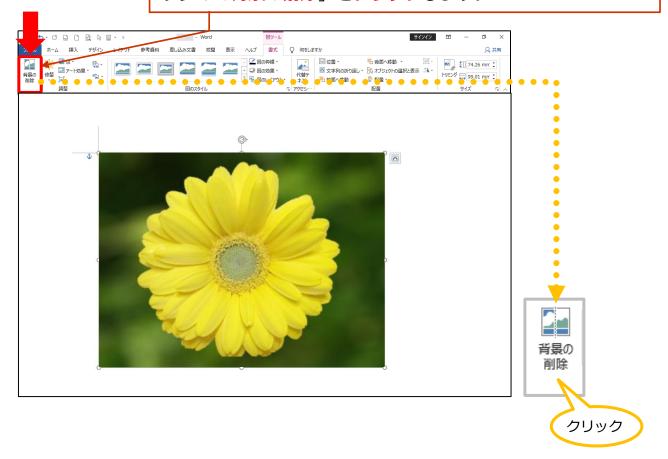

2

削除される部分が紫色になります。

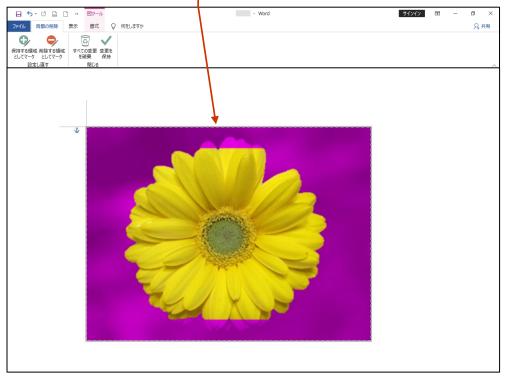

紫の部分が異なる場合があります。

3

花びらが少し欠けていますので「<mark>保持する領域としてマーク</mark>」をクリックし、欠けている花びらの部分をクリックします。

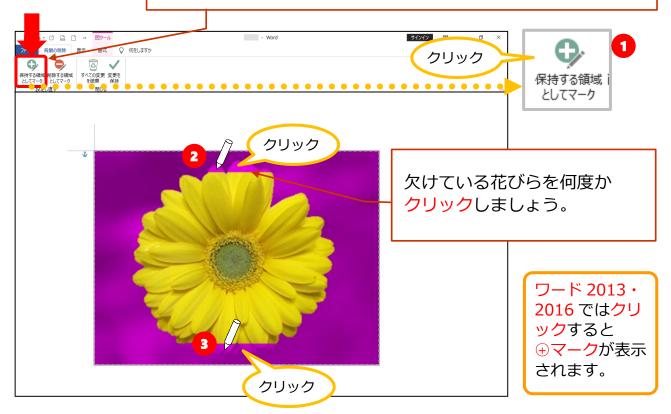

A

画像の外側をクリックします。

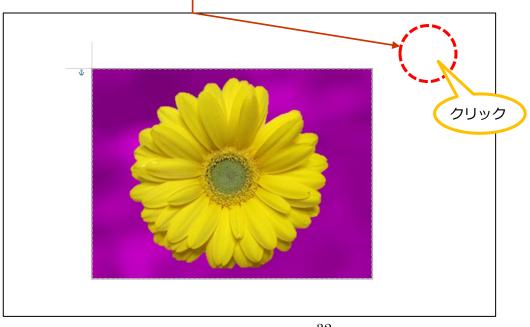

5

背景の削除ができました。「背景の削除」と USB メモリに 名前を付けて保存し、ファイルを閉じましょう。

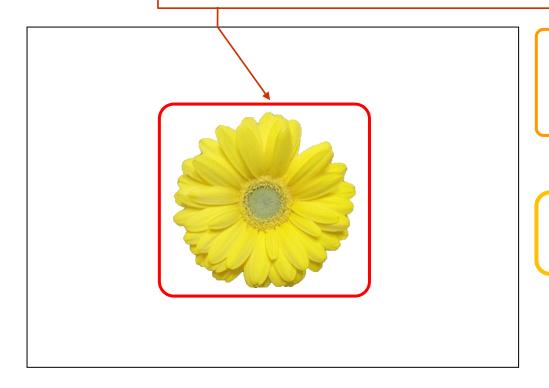

背景との境界 はギザギザに なることがあ ります。

**背景の削除** ができた!

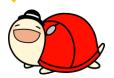

#### その他の機能

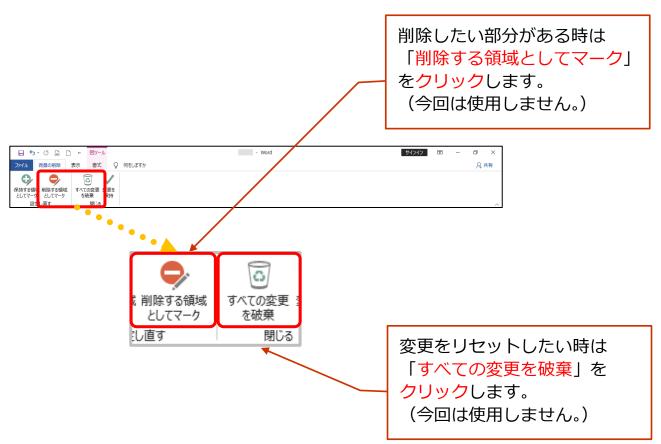